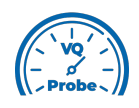

## **VQ Probe Tutorial 2021**

## **Metrics calculation**

Welcome to **VQ Probe**! **VQ Probe** is a professional visual instrument for objective and subjective video quality comparison. The main window of **VQ Probe** has three main areas: **Project View**, **Playback View**, and **Metrics View**.

Now that you have configured your project, **VQ Probe** is ready to calculate video quality metrics.

The functionality of video quality metrics calculation is available on **Metrics View**. Press the **Run** button to start the calculation.

When the metrics calculation process is in progress, the **Pause** button appears. By pressing this button you can pause the calculation. If you click the **Resume** button, the calculation will resume.

The currently visible metric (by default, PSNR-Y, PSNR-U, PSNR-V, or PSNR-YUV) can be changed via the **Metric** combo-box.

Use the **Log** button to see the results of metrics calculation in text form. For every nonreference file of the project, there is a table. Every table contains metrics values for every frame of a stream.

Go to **Metrics > Options** to open the **Metrics Options** dialog. There you can customize the calculation process for yourself.

Go to the **General** tab. The following settings are available:

- ●**Autosave Results**: autosave the results of video quality metrics calculation
- ●**Use Cached Results**: use the results stored in the project file to build graphs on the fly
- ●**Results Folder**: set the results folder
- ●**Clear Results Folder**: delete all files from the results folder

Go to the **Common Metrics** tab. There are several settings:

●**Active Metrics**: manage the active metrics (by default, only PSNR is enabled). Enable SSIM and/or VMAF if you want.

●**Weights for PSNR: YUV**: set custom weights for PSNR: YUV.

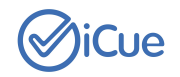